## 契約法人管理者  $1 - (2) - 0$

(2) 利用者・業務情報登録/変更 (メニュー画面) ①利用者・業務情報登録/変更 ハードウェアトークン設定 (ハードウェアトークンの利用者を登録する)

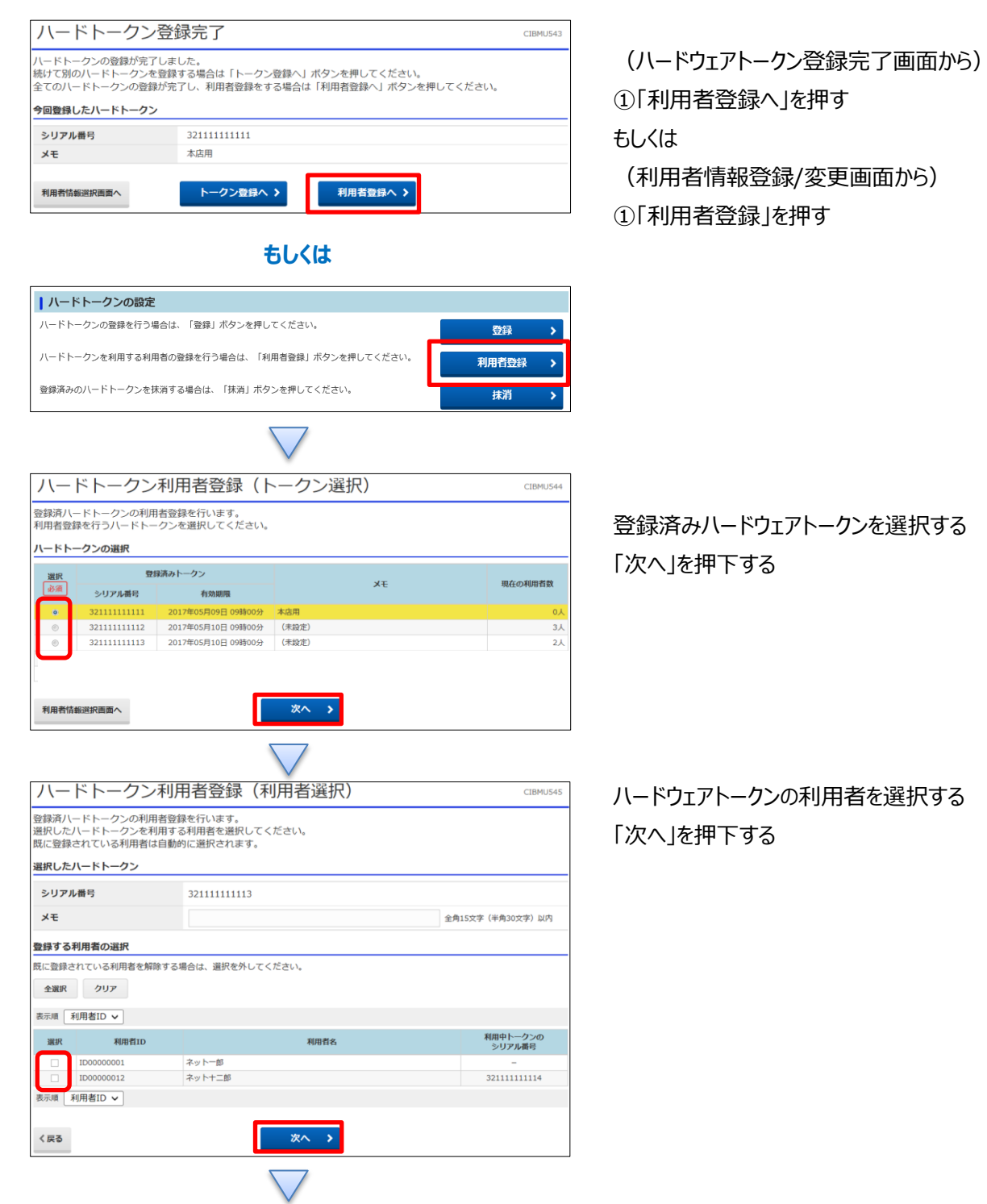

## 契約法人管理者

- $1 (2) 0$
- (2)利用者・業務情報登録/変更(メニュー画面) ①利用者・業務情報登録/変更 ハードウェアトークン設定

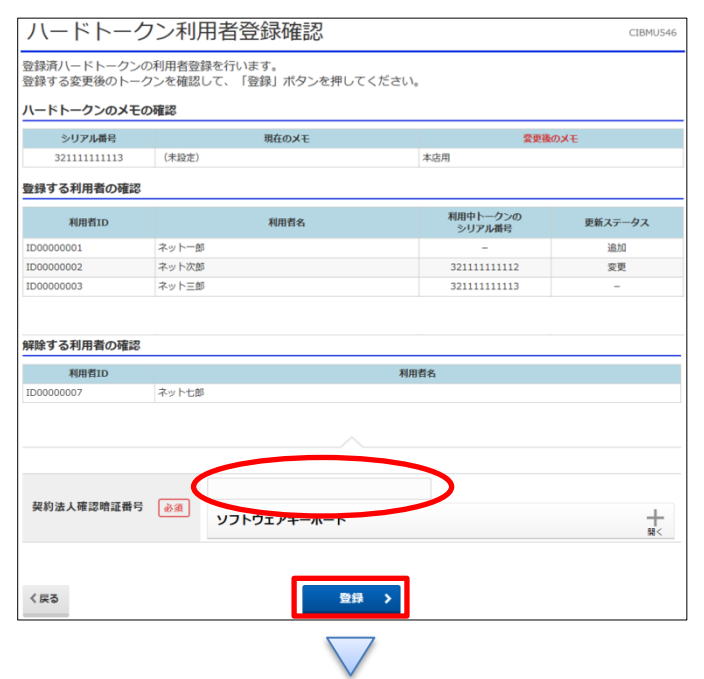

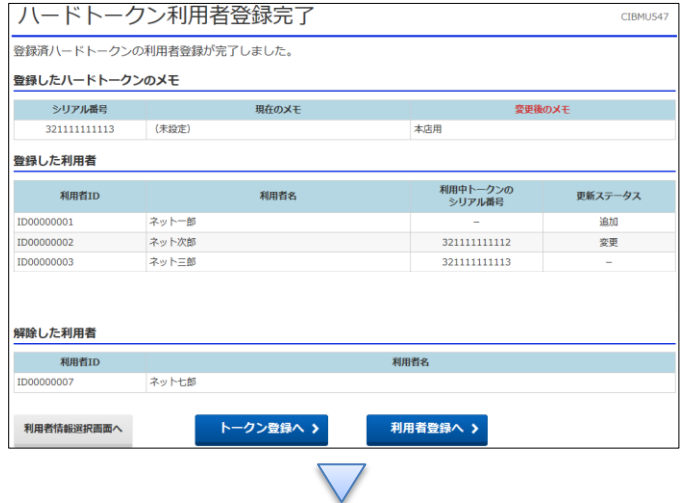

契約法人確認暗証番号を入力する 「登録」を押す

## ハードウェアトークンの利用者登録が完了する

ハードウェアトークンを複数お持ちで、他の利用者さまも設定される場合 は、「利用者登録へ」を押してトークン選択画面にお戻りいただき、登録 後、以下へお進みください。

## 契約法人管理者

 $1 - (2) - 0$ 

(2)利用者・業務情報登録/変更(メニュー画面) ①利用者・業務情報登録/変更 ハードウェアトークン設定

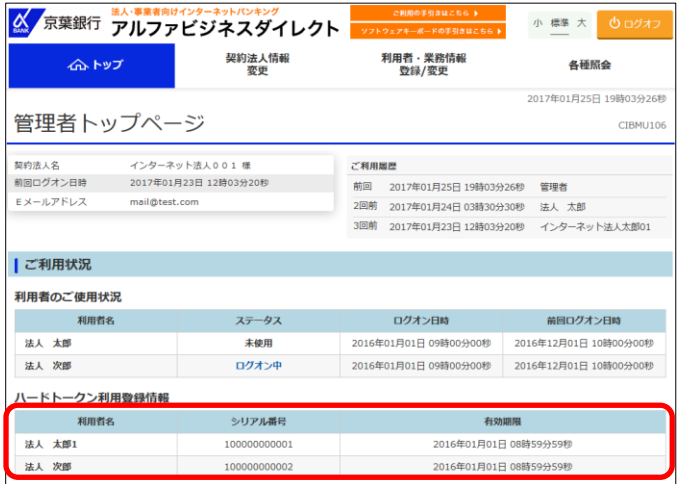

トップ画面に戻り、ハードウェアトークン利用登録情報で、各 利用者へ設定されたシリアル番号が正しく登録されたことを確 認してください。